# POS Online Menu Change Form (OMCF)

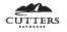

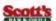

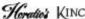

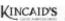

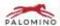

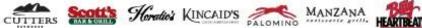

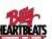

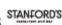

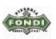

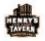

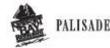

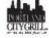

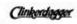

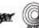

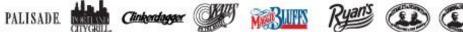

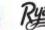

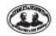

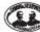

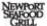

## RESTAURANTS UNLIMITED

Information Technology

October 2011

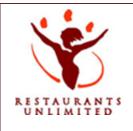

## Online Menu Change Form

#### **Table of Contents**

| 1. | Getting Started:                         | . 3 |
|----|------------------------------------------|-----|
| 2. | CREATING A REQUEST:                      | . 4 |
| 3. | EDITING ITEMS ON AN OPEN REQUEST:        | . 8 |
| 4. | ATTACHING MENUS:                         | 10  |
| 5. | SUBMITTING COMPLETED REQUESTS TO THE RSC | 11  |
| 6. | SEARCHING FOR SUBMITTED REQUESTS:        | 12  |

All POS changes must be submitted through the Menu Change Request Website one week in advance! Filling out the form correctly and thoroughly will ensure a quick and efficient turn around for your menu changes.

#### 1. Getting Started:

Open Internet Explorer and type OMCF into the address bar. This will take you to the Online Menu Change form. OMCF will recognize your windows Log-In

Once you are logged in, you can Create Request, Edit your account or Search Requests; Select the action you wish to do from the choices on the left side of your screen. You can navigate back to any screen using the menu on the upper left of your screen.

Create Request Review Open Request Search Submitted Requests Help Log Out

Navigate to any screen by clicking on one of these headings.

#### 2. CREATING A REQUEST:

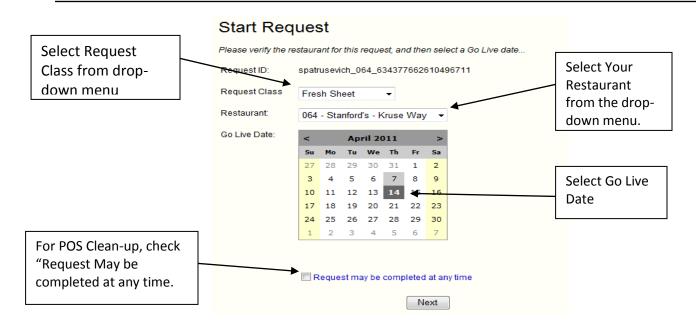

- 1. Double check the restaurant displayed in the restaurant field. If the incorrect restaurant is listed, change it by using the drop down menu.
- Go Live Date: Choose the date you will need the changes to be effective. All changes on a
  request must have the same go-live date. Changes needed on different dates, will have to be
  entered on separate requests. (REMEMBER The IT Department needs a one week notice on all
  changes.)
- 3. For POS Clean-up, Check the Request may be completed at any time. IT will get to it as soon as possible.
- 4. CLICK NEXT

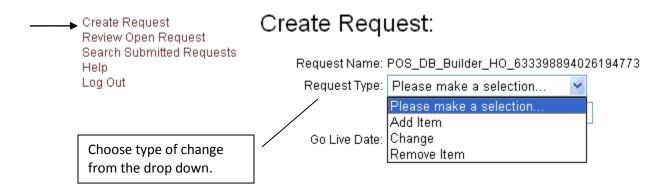

- 5. Choose **REQUEST TYPE**: Choose from the pull down menu to select.
  - o Add Item Choose when adding new items to your POS screens.
  - Change Item Choose when changing anything about an existing key.
  - Remove Item Choose when removing a menu item from ALL programs and menu screens.

#### A. Add Item - Be sure to fill in every field.

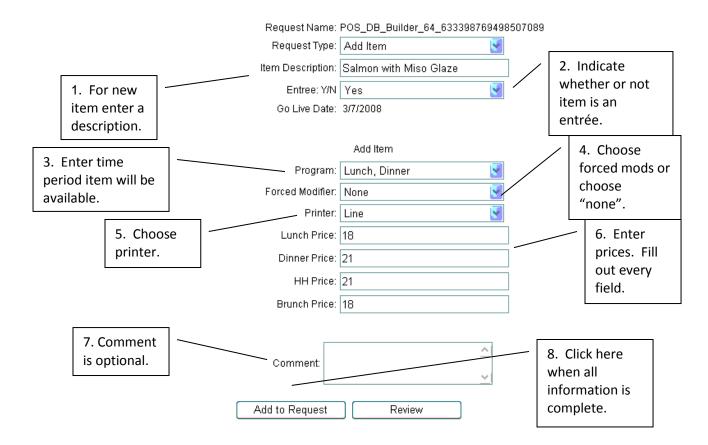

- Description Enter description of item to be added, not abbreviations or generic. (ex. Alexander Valley Cabernet, not AV Cab)
- 2. Entrée Y/N Indicate whether or not the item is an entrée.
- 3. **Program** Choose the appropriate meal period for the new item.
- **4. Forced Modifier** Select (if needed) the required modifier prompt. If no forced modifier is needed, choose None.
- **5. Printer** Select the location the new item is prepared. Please only choose multiple stations if the item is in fact prepared at two stations.
- **6.** Prices Please enter a price for all 4 meal periods.
- **7. Comment** Use this box for any special instructions in addition to completing the entire form. This field is optional.
- 8. Add to Request Click to add this item to the menu change request.

  If any of the required fields have been left blank, they will be flagged when you choose Add to Request. Enter the requested information and choose Add to Request again. The entire request will not be sent to the RSC until you hit Review and Submit Request.
- **9.** Continue with your next change request. When finished, choose **Review** to review your request before submitting.

#### B. Item Change

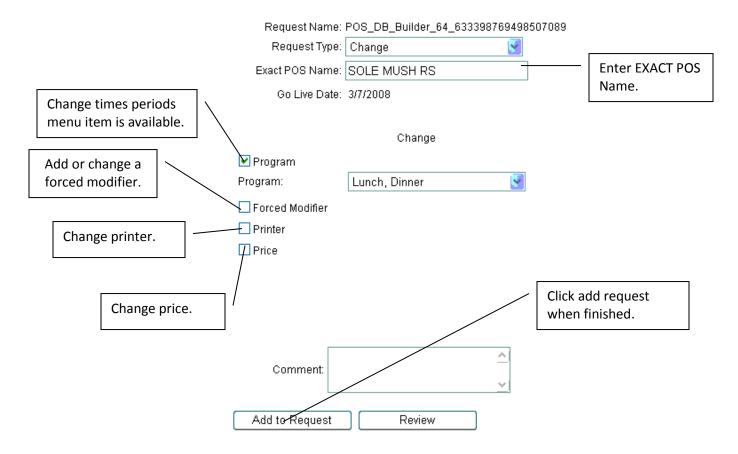

- 1. Exact POS Name Enter the EXACT POS name that appears on the Micros screen for the item to be changed. This is very important to eliminate the possibility of changing the wrong item.
- 2. Change Check the box(es) for each needed change (Program, Forced Modifier, Printer and/or Price). You will be prompted for the necessary information needed for each change checked.
- **3. Comment** Use this box for any special instructions in addition to completing the entire form. This field is optional.
- 4. Add to Request Click to add this menu item change to the menu change request
- **5.** Continue with your next change request. When finished, choose **Review** to review your request before submitting.

**C.** Remove Item - This removes menu item from all programs and all screens. If you wish to change the meal periods an item is available, Choose Change, then Program.

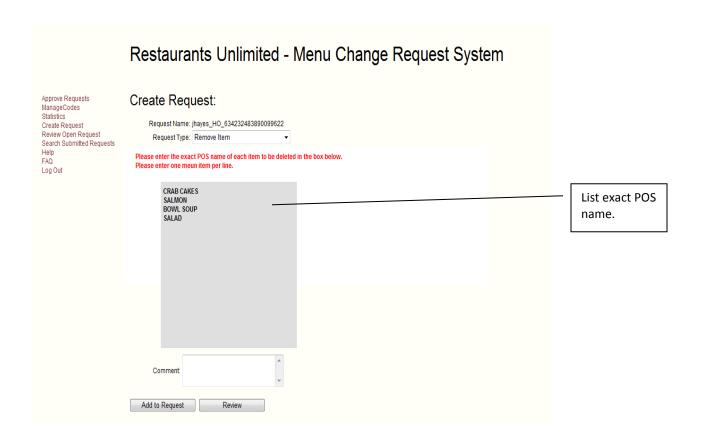

- Exact POS Name Enter the exact name that appears on the micros screen for the item to be deleted. This is very important to eliminate the possibility of deleting the wrong item. Enter one POS name per line.
- 2. Comment Use this box for any special instructions in addition to completing the entire form
- Add to Request Click to add this item to the menu change. The entire request will not be sent to the RSC until you hit Review and Submit Request (see below for detailed explanation).
- **4. Review** Click this to review all items in the current menu change request. From this screen you can edit or cancel changes, attach menus or submit your request to the RSC if no changes are needed.

#### 3. EDITING ITEMS ON AN OPEN REQUEST:

An open request means that the request has not yet been received. You must click on **Submit** a **Request** before it will be processed.

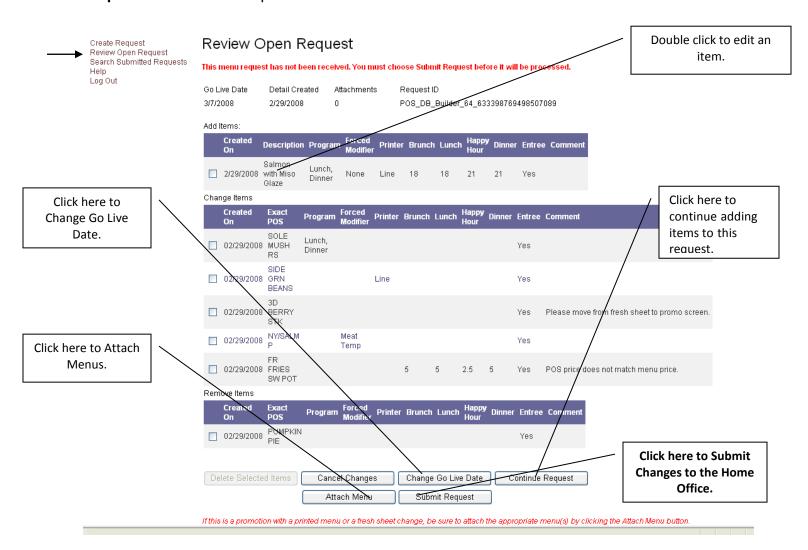

From this screen you can perform several functions.

- Edit an Entry To Change information within an entry, place your cursor somewhere on the item then double click. The Edit Request Item Detail Screen will appear.
- Change Go Live Date All items on a request have to have the same Go Live Date. If you have change requests with different Go Live Dates, you need to create multiple requests.
- Attach Menus You must attach menus for all Fresh Sheet changes and promotions with menus.
- Submit Changes to the RSC Once a request form is submitted to the RSC it cannot be changed.

## Edit Request Item Detail

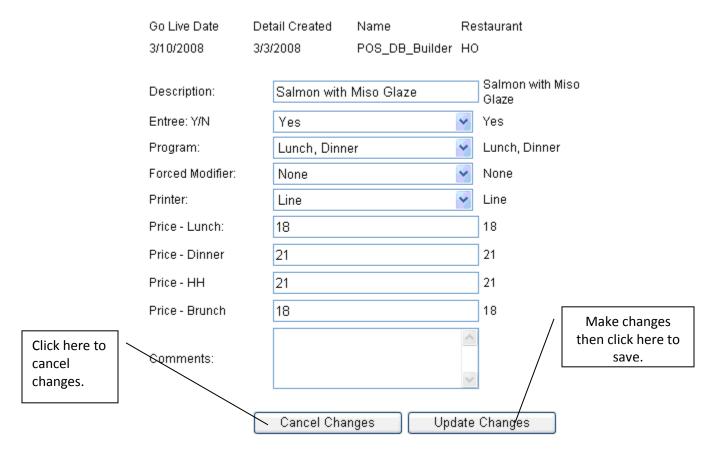

- 1. Make the desired changes in the appropriate fields.
- 2. Choose **Update Changes** at the bottom of the screen to save or **Cancel Changes** to go back to review form without saving changes.

#### 4. ATTACHING MENUS:

You must attach menus for all Fresh Sheet changes and all promotions with a menu.

1. From the Review Open Requests screen, choose Attach Menu.

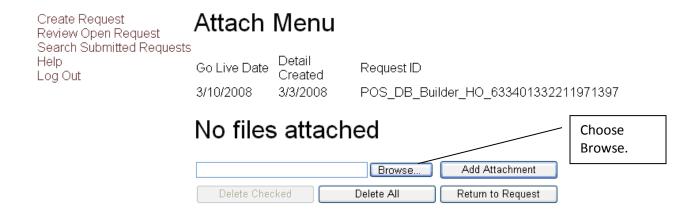

#### 2. Choose Browse

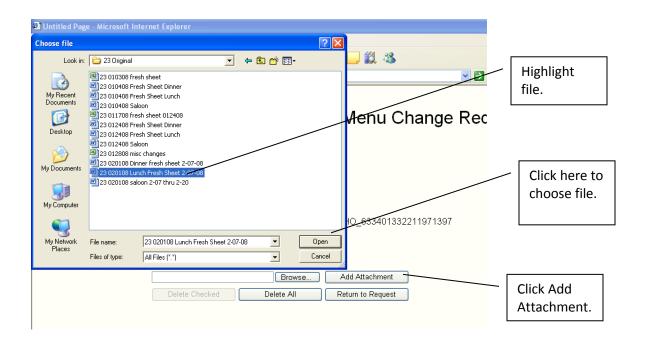

- 3. Highlight file.
- 4. Choose Open.
- 5. Choose Add Attachment.
- 6. Repeat process for any additional menu files to be added to change request.

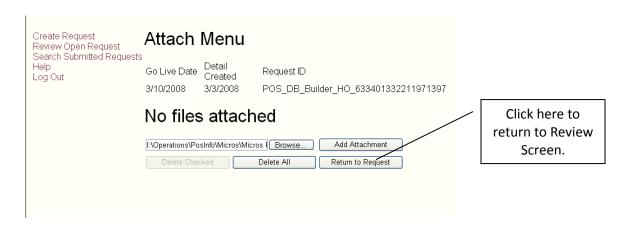

When all menus have been added, choose Return to Request.

#### 5. SUBMITTING COMPLETED REQUESTS TO THE RSC

- Submit Request Choose Submit Request to send the request to the RSC. If your request has been submitted with the required 1 week notice your requested new items should appear on your POS screens by the day before your go live date. This will give you time to test the new keys and notify the RSC if any modifications are needed. Once a request is submitted, it cannot be edited again. You must create a new request to submit any additional changes.
- Your changes will NOT be submitted to the RSC until you choose the Submit Request button. You will receive an automatic email stating that your request was submitted successfully. If you do not receive the email, your request was not submitted. If you log out of the program before hitting the Submit Request button, a dialogue box will appear the next time you log on prompting you to submit the unfinished request.
- You will receive a notification of completion via email when your request has been processed. The email will tell you which of your changes were approved, POS Key names for any "Add Items", any comments filled out by the admin, and which change requests were denied. For an explanation on why change requests for individual items were changed or denied, there will be an explanation in the comments field.

#### 6. SEARCHING FOR SUBMITTED REQUESTS:

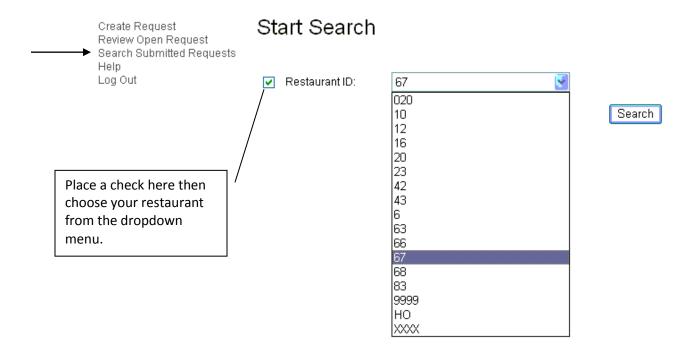

- 1. To view requests that have been submitted to the RSC, choose **Search Submitted Requests** from the menu on the left side of the screen.
- 2. Choose your restaurant from the drop down menu then choose **Search**. All requests for this restaurant will be displayed sorted by Request Date with the most recent at the top of the list.
- 3. All requests for this restaurant will be displayed sorted by Request Date with the most recent at the top of the list. To change the category the list is sorted by, click the white heading on the blue bar.
- 4. Place cursor on request you wish to view and double-click. You cannot make changes to a request after it has been submitted to the RSC. You must create a new change request for any additional changes.
- 5. You cannot make changes to a request after it has been submitted to the RSC. You must create a new change request for any additional changes.

\*\*\*All POS Menu Change Requests MUST be submitted at least 1 week in advance of menu changes.

#### **Questions?**

Contact your POS Support Team at POSRequests@r-u-i.com